# DIGITAL MEDIA LAB 121

# iMovie '09: *The Basics*

**Overview:** iMovie is a video editing program that comes standard on all Macs as a part of the iLife suite.

# **The Workspace:**

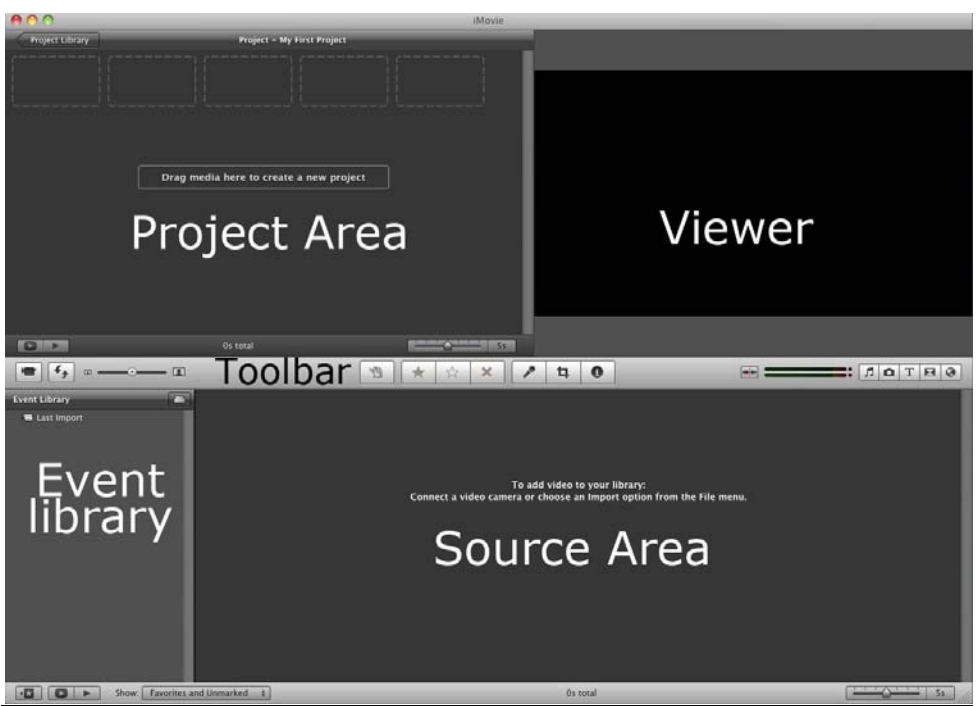

*What you will need to edit your story:*

- ‐ An external hard drive or flash drive with at least 8GB of free space
- ‐ A pair of headphones

# **Importing video from your camera**

iMovie can import video from tape-based cameras as well as from DVD, flash-based and hard drive components.

- 1. Make sure that your camera is set to the correct mode (either '*PC*' or '*Computer')* and then plug it in to the computer's USB or Firewire port. Then click the '*Camera Import Button;'* a window will then open.
	- For memory-based cameras it will display thumbnails of all the video on your camera. Play back controls allow you to preview the clips.
	- For tape it will show '*fast forward'* and '*rewind'* buttons to help you navigate through the tape.

 $\sqrt[M]{B}$ othell

- 2. To import all clips on your camera click **Import All…**
	- If you only want some of the clips change the import switch to 'Manual' the **uncheck** the clips that you don't want and then click **Import Checked...**
- 3. Decide where you want your project to be stored. In the '**Save to:**' drop down menu select your external hard drive. Then type in an **event name** for your project, **OR** you can add to an existing event. Click **IMPORT**.
- 4. The video clips that you have selected will now appear in the bottom half or '*library'* section of the workspace.

#### **Adding Video to a Project**

1. Click on a video clip in the Source area and select the clip that you would like to add by clicking and dragging out the yellow selector tool.

2. Click the **Add Selection to Project** button on the iMovie toolbar (*you can also drag the source clip from the Event area into the Project area*).

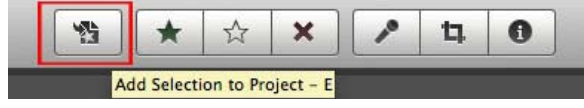

- 3. Continue selecting video in the Source area and adding it to your project.
- 4. To change the order of the clips in the Project area, use drag and drop to rearrange the clips until they are in the desired order.

#### **Trimming**

- 1. In the Project area, hover over the clip with your cursor to display the action control (it looks like a gear).
- 2. Click on the action control and select Clip Trimmer. This will open the Clip Trimmer below the Project area and show you the clip as a selection (**in yellow.**) They grayed out area is the part that will be trimmed.
- 3. To adjust the clip that you want to use, keep dragging on the edges of the selection.
- 4. To preview the trimmed selection, click on the **Play current clip** segment button in the Clip trimmer.

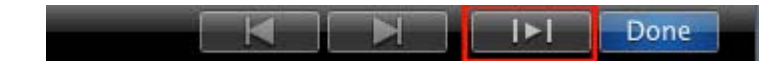

5. Use **the Show previous clip** and **Show next clip buttons** to trim other clips in your project.

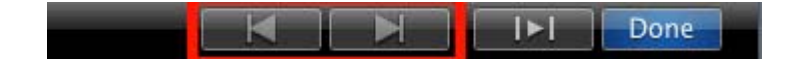

6. When you're finished using the Clip Trimmer click on **Done**.

# **Adding Still Images**

1. Click on the Photos button on the tool bar.

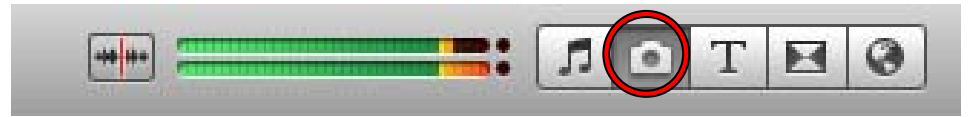

- 2. Choose the photo or other still image in your iPhoto library and drag it into the Project area.
- 3. To change the duration of the still image, double click on the image in the Project area to open the Inspector. Click on the Clip tab and enter a different value in the Duration field.
- 4. To crop or rotate a still image, select the image in the Project area and click on the **Crop button** on the toolbar. Use the rotate buttons in the Viewer to change the orientation of the image, or click on **Crop** and change the dimensions of the green box to define the area that will be kept after cropping (*the area outside the green box will be cropped*). Click on **Fit** to undo a crop.
- 5. Click on **Done** to close the Inspector when you're finished.

#### **Adding Text**

1. Click on the Text button on the tool bar.

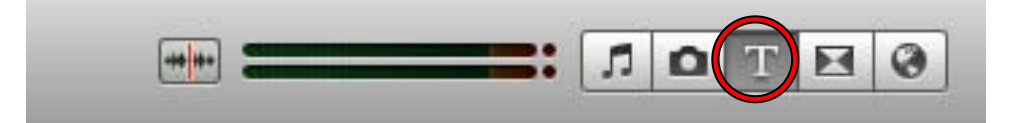

2. Select the text effect that you would like to use, then drag it up to the Project area. If you would like your text to be *over* a video clip, drag the text on top of the clip. The video clip in the Project area will turn blue and once you've placed the text it will show up as a blue icon above the video clip.

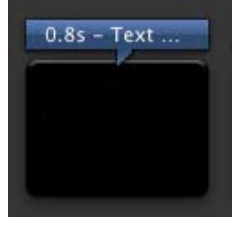

- 3. In the Viewer window you can change *'Text Here'* to your desired text. To change the font, color or size click **Show Font** this will bring up the iMovie font panel. When you are finished click **Done**.
- 4. To change the duration of the text, double click on the blue icon to open the Inspector window, then simply enter a different value in the Duration field and click **Done**.

# **Music and Sound Effects**

1. Click on the Music and Sound Effects button in the toolbar.

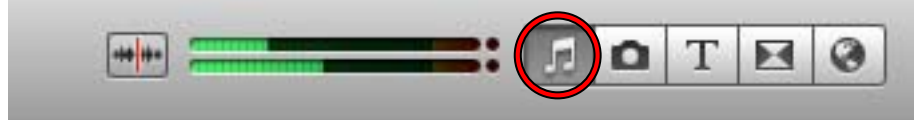

- 2. Click on the triangle next to iTunes or Garageband in the Music and Sound **Effects browser** to see the songs available in each of those program s.
- 3. Choose an iTunes or Garageband song and click on the Play button at the bottom of the browser to preview it.
- 4. Drag the song file from the Browser to an empty area of the Project area. The song is displayed as a green or purple box surrounding the video clips in the Project area. A music note will appear after the last clip if the music is longer than the video.
- 5. Repeat step 4 to add as many songs to your soundtrack as you need.
- 6. To change the order in which the songs will play back, choose **Edit** > **Arrange Music Tracks**. Drag the song names up and down in the popup window to change their order.
- 7. If you want a song to start playing at a specific point in the movie, drag that . box is over the frame of the video where you want the music to start playing song's green or purple box in the Project area so that the top left edge of the This is called pinning the music track to the video.

8. To remove a song from your project, select it in the Project area and press the **Delete** key on your keyboard.

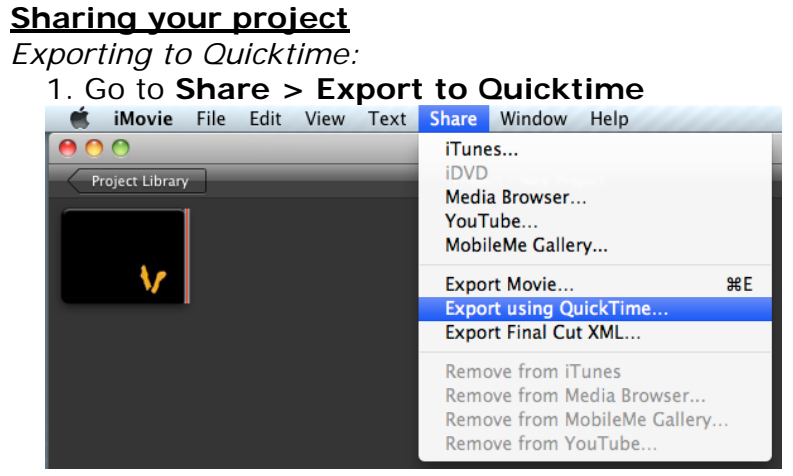

- 2. Rename your movie, and save it to your external hard drive or USB. (*Under*  options make sure that the settings are compression: H.264, Quality: High) then click **OK.**
- 3. Once you are satisfied click **Save**. This may take some time to process depending on the file size.